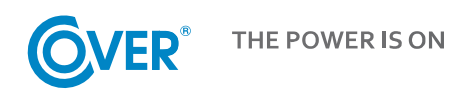

## Zasilacz Bezprzerwowy UPS

# COVER FRAME 60 - 80 - 100 - 120 kVA 3:3

# Instrukcja Obsługi

Treść tego dokumentu jest chroniona prawem autorskim wydawcy i nie może być reprodukowana bez uprzedniego pozwolenia. Zastrzega się prawo modyfikacji projektu i specyfikacji bez uprzedniego informowania.

Copyright 2023 COMEX S.A. Wszelkie prawa zastrzeżone.

## Spis treści

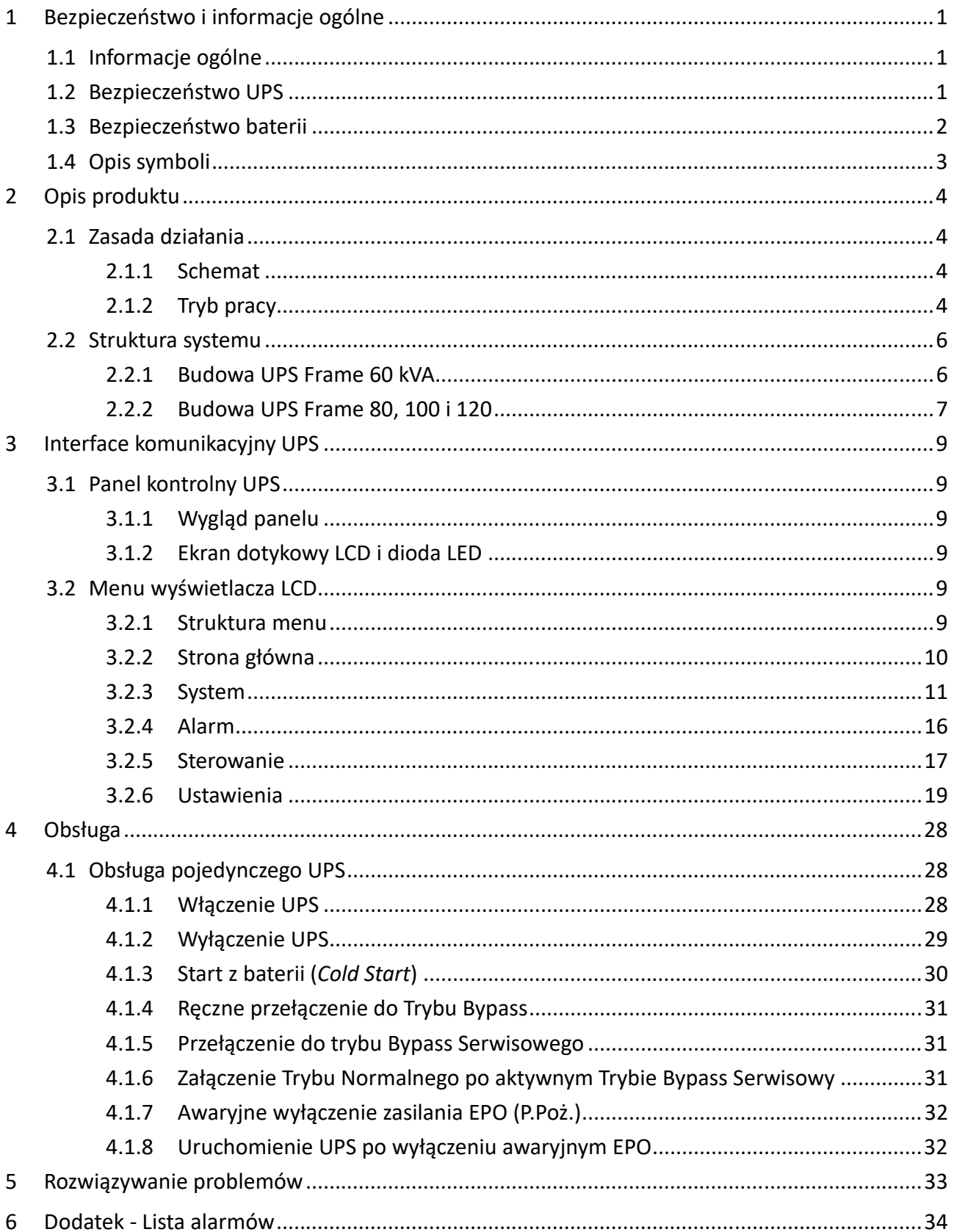

## **1 Bezpieczeństwo i informacje ogólne**

## **1.1 Informacje ogólne**

- Przeczytaj uważnie niniejszy rozdział przed zainstalowaniem i użyciem tego produktu, aby zapewnić prawidłową i bezpieczną pracę i użytkowanie. Prosimy o zachowanie niniejszej instrukcji.
- UPS musi być zainstalowany, skonfigurowany i konserwowany przez autoryzowany serwis producenta lub jego przedstawiciela, w przeciwnym razie może zagrozić bezpieczeństwu osobistemu lub spowodować awarię sprzętu. Uszkodzenia UPS powstałe w wyniku nieprawidłowej instalacji lub konserwacji są wyłączone z gwarancji.
- W żadnym wypadku konstrukcja lub elementy wyposażenia nie mogą być demontowane lub modyfikowane bez zgody producenta, w przeciwnym razie powstałe uszkodzenia UPS nie będą objęte gwarancją.
- Podczas korzystania ze sprzętu należy przestrzegać lokalnych przepisów i regulacji. Środki ostrożności zawarte w instrukcji stanowią jedynie uzupełnienie lokalnych przepisów bezpieczeństwa.
- Ze względu na uaktualnienie wersji produktu lub z innych powodów treść tego dokumentu może być aktualizowana. O ile nie stwierdzono inaczej, niniejszy dokument służy wyłącznie jako wskazówka, a żadne oświadczenia, informacje i zalecenia zawarte w tym dokumencie nie stanowią żadnej gwarancji, wyraźnej ani dorozumianej.

## **1.2 Bezpieczeństwo UPS**

- Podczas instalacji sprzętu należy nosić odzież ochronną, używać urządzeń izolacyjnych i usunąć przedmioty przewodzące, takie jak biżuteria i zegarki, aby uniknąć porażenia prądem lub oparzeń.
- Środowisko pracy może mieć wpływ na żywotność i niezawodność zasilacza UPS. Podczas użytkowania i przechowywania sprzętu należy przestrzegać wymagań środowiskowych określonych w instrukcji.
- Unikać używania urządzenia w bezpośrednim świetle słonecznym, deszczu lub w środowiskach z naelektryzowanym pyłem.
- Wybierając miejsce pracy UPS, zachować bezpieczną przestrzeń wokół niego, aby zapewnić wentylację. Podczas pracy systemu nie blokować otworów wentylacyjnych.
- Nie dopuścić do przedostania się płynów lub innych ciał obcych do UPS.
- Przed użyciem zasilacza UPS należy sprawdzić, czy parametry dystrybucji sieci lokalnej są zgodne z informacjami na tabliczce znamionowej produktu.
- Ponieważ UPS jest urządzeniem o dużym prądzie upływu, nie zaleca się instalowania wyłączników różnicowo-prądowych.
- Przed podłączeniem zasilacza UPS należy dodatkowo sprawdzić, czy wyłączniki wejściowe podający zasilanie sieciowe do UPS są odłączone.
- Gdy wymagane jest przeniesienie lub przełączenie UPS, upewnij się, że odłączyłeś zasilanie wejściowe, baterię akumulatorów i inne wejścia, a UPS jest całkowicie wyłączony (ponad 5 minut) przed wykonaniem jakiejkolwiek operacji, w przeciwnym razie może nadal być zasilanie wewnątrz UPS lub na zaciskach przyłączeniowych.
- Przed włączeniem zasilania należy potwierdzić prawidłowe uziemienie, sprawdzić poprawność połączenia przewodów, sprawdzić kolejność faz zasilających oraz polaryzację baterii. W celu zapewnienia bezpieczeństwa osobistego i normalnego użytkowania zasilacza UPS należy urządzenie uziemić.
- UPS może być stosowany do obciążeń rezystancyjnych i pojemnościowych (takich jak komputery), rezystancyjnych i indukcyjnych, a nie do czystego obciążenia pojemnościowego lub indukcyjnego (takiego jak silniki, klimatyzatory i kopiarki) oraz obciążenia prostownika półfalowego.
- Podczas czyszczenia urządzenia należy wytrzeć je suchą ściereczką. W żadnym wypadku nie wolno używać wody do czyszczenia części elektrycznych wewnątrz lub na zewnątrz obudowy.
- Po zakończeniu czynności konserwacyjnych należy natychmiast sprawdzić, czy wewnątrz urządzenia nie pozostały żadne narzędzia, ani inne przedmioty.
- W przypadku pożaru należy prawidłowo użyć gaśnicy z suchym proszkiem do gaszenia. Istnieje niebezpieczeństwo porażenia prądem, jeśli używane są gaśnice z płynem.
- Nie załączaj zasilania przed zakończeniem instalacji zasilacza UPS. Nie włączaj zasilacza UPS bez zgody wykwalifikowanego elektryka.

## **1.3 Bezpieczeństwo baterii**

- Instalacja i konserwacja baterii mogą być wykonywane wyłącznie przez personel posiadający specjalistyczną wiedzę na temat baterii.
- Istnieje niebezpieczeństwo porażenia prądem i zwarcia w akumulatorze. Aby uniknąć niebezpiecznych wypadków, podczas instalacji lub wymiany baterii należy zwrócić uwagę na następujące kwestie: nie nosić biżuterii i zegarków oraz innych przedmiotów przewodzących; używać specjalnych narzędzi izolacyjnych; używać ochrony twarzy; nosić ochronną odzież izolacyjną; nie odwracaj akumulatorów do góry nogami ani nie przechylać jej. Odłączyć wyłącznik wejściowy akumulatora.
- Miejsce instalacji akumulatorów musi znajdować się z dala od źródeł ciepła. Nie wolno używać ani trzymać akumulatora w pobliżu źródła ognia. Bateria oraz przewody połączeniowe akumulatorów nie mogą być narażone na nagrzewanie lub ogień, w przeciwnym razie mogą wystąpić obrażenia ciała z powodu wybuchu.
- Czynniki środowiskowe wpływają na żywotność baterii. Podwyższona temperatura otoczenia, niska jakość zasilania i częste krótkotrwałe rozładowania skracają żywotność baterii.
- Baterie powinny być regularnie wymieniane, aby zapewnić normalne działanie zasilacza UPS i wystarczający czas podtrzymania.
- Nie używaj baterii, która nie jest zatwierdzona przez dostawcę, ponieważ może to negatywnie wpłynąć na działanie systemu. Użycie baterii niezatwierdzonej przez dostawcę spowoduje unieważnienie gwarancji producenta.
- Regularnie sprawdzaj połączenia pomiędzy akumulatorami, aby upewnić się, że są prawidłowo przykręcone. Jeśli występują jakiekolwiek luzy, należy je natychmiast dokręcić.
- Nie zwierać dodatnich i ujemnych zacisków akumulatora, w przeciwnym razie może dojść do porażenia prądem lub pożaru.
- Nie dotykaj zacisku okablowania akumulatora. Obwód akumulatora nie jest odizolowany od obwodu napięcia wejściowego i może wystąpić zagrożenie wysokiego napięcia między zaciskiem akumulatora a masą.
- Nie otwieraj ani nie uszkadzaj akumulatora, w przeciwnym razie może dojść do zwarcia i wycieku akumulatora, a elektrolit w akumulatorze może spowodować uszkodzenie skóry i oczu. W przypadku ekspozycji na elektrolit należy natychmiast umyć dużą ilością wody i udać się do szpitala na badanie.

## **1.4 Opis symboli**

Symbole użyte w niniejszym dokumencie mają następujące znaczenie.

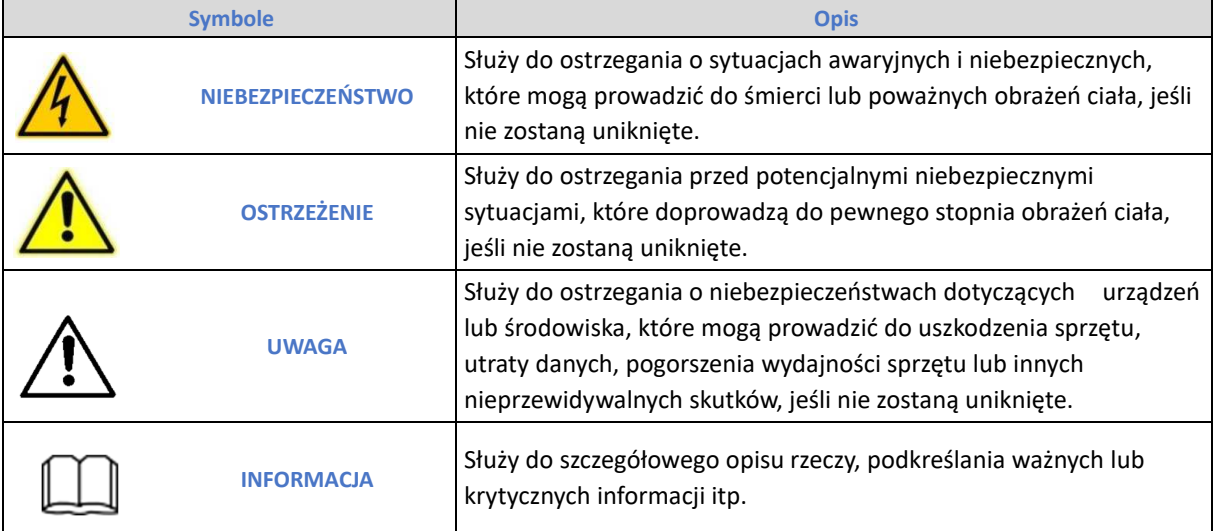

## **2 Opis produktu**

## **2.1 Zasada działania**

#### **2.1.1 Schemat**

Zasilacz UPS serii FRAME jest wykonany w technologii podwójnej konwersji True On Line, w oparciu o cyfrowe sterowanie procesorem DSP, aby zapewnić najwyższą jakość napięcia i sprawność oraz wysoką gęstość mocy. Schemat blokowy przedstawia poniższy rysunek.

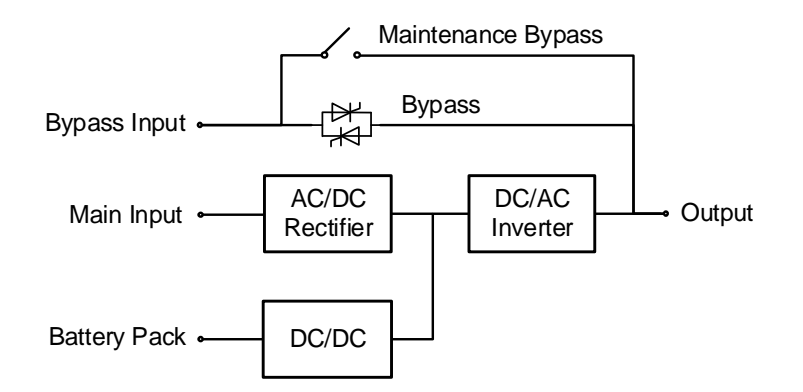

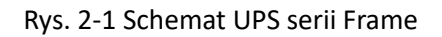

## **2.1.2 Tryb pracy**

#### **Tryb zasilania Normalny (sieciowy)**

Tryb Normalny (zwany również Sieciowym) jest podstawowym trybem pracy zasilacza UPS. Polega na przetwarzaniu zmiennego napięcia wejściowego sieci na napięcie stałe (przez prostownik - *Rectifier*) , które jest stabilizowane i w razie potrzeby wykorzystywanie do ładowania akumulatorów (układ ładowarki - *DC/DC*) oraz przetwarzane na napięcie zmienne (przez falownik - *Inverter*) w celu zapewnienia ciągłości i najwyższej jakości zasilanie prądem zmiennym. Zasadę działania trybu Normalnego pokazano poniżej.

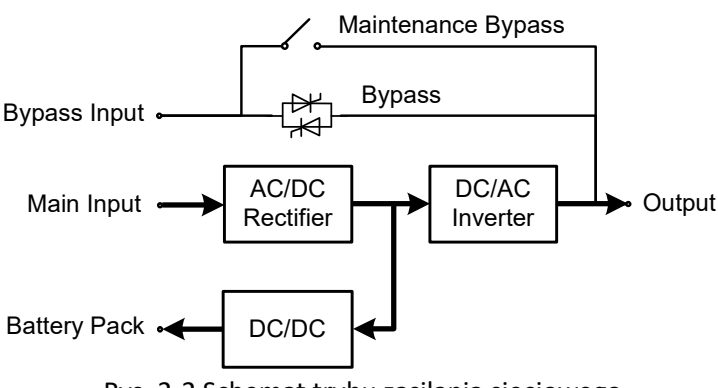

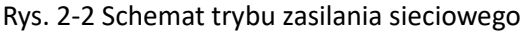

#### **Tryb Bypass**

W przypadku przegrzania, awarii, przeciążenia falownika lub ręcznego przełączania w tryb Bypass, UPS przełączy zasilanie odbiorów z falownika na bezpośrednie zasilanie z sieci. W trybie Bypass zasilanie obciążenia nie jest chronione przez UPS przed zanikami napięcia sieci.

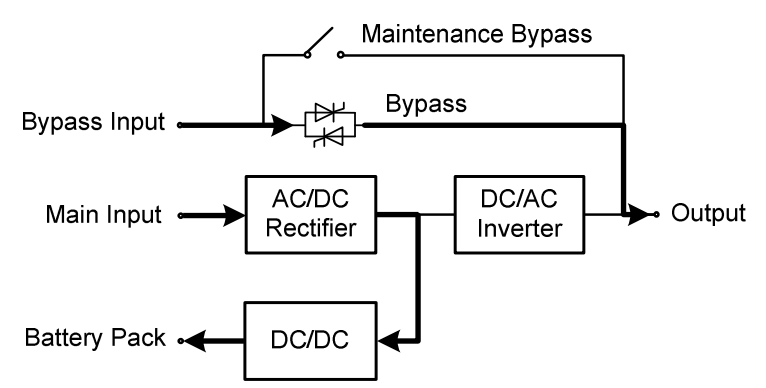

Rys. 2-3 Schematyczny schemat trybu obejścia

#### **Tryb Bateryjny**

Gdy napięcie sieciowe jest nieprawidłowe, UPS automatycznie przełączy się w tryb Bateryjny. W tym czasie falownik, pozbawiony zasilania z sieci, będzie zasilany z akumulatorów. Tryb Bateryjny przedstawiony jest na rysunki poniżej.

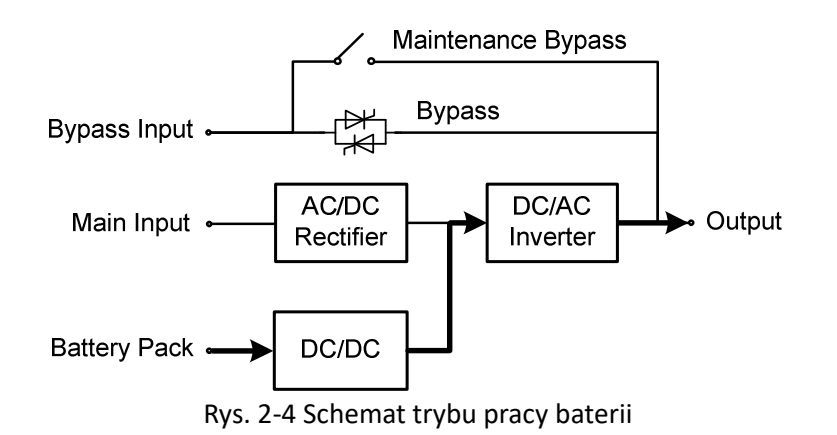

#### **Tryb Bypass Serwisowy**

Jeśli wymagana jest konserwacja, naprawa lub wyłączenie UPS, przełącznik obejściowy (*Maintenance Bypass*) należy zamknąć. UPS zasila odbiory bezpośrednio przez linię Bypass serwisowy, z pominięciem układów przetwarzania. Tryb Bypass Serwisowy poniższy rysunek.

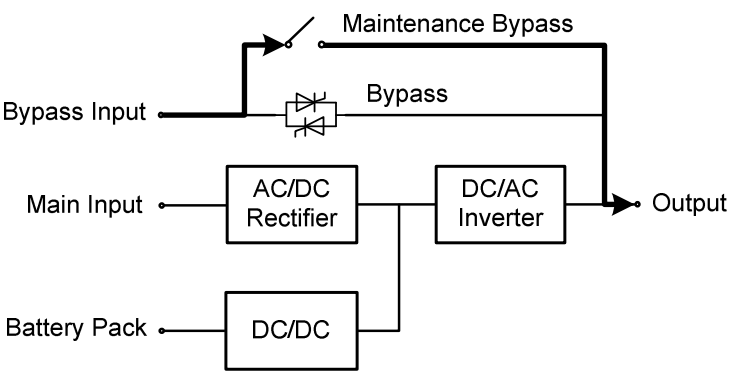

Rys. 2-5 Schematyczny schemat trybu obejścia konserwacji

#### **Tryb ECO**

Tryb ECO to ekonomiczny tryb pracy zasilacza UPS, który można ustawić za pomocą interfejsu LCD. W trybie ECO, gdy napięcie wejściowe obejścia mieści się w dopuszczalnym zakresie, moc jest dostarczana przez Bypass, a falownik znajduje się w stanie czuwania. Gdy napięcie wejściowe obejścia przekracza dopuszczalny zakres, moc jest dostarczana do obciążenia przez falownik, a nie przez Bypass. W trybie ładowarka ładuje akumulatory. Tryb ECO zapewnia zwiększenie sprawności przetwarzania UPS w przypadku zasilania sieciowego o stabilnych parametrach. Tryb ECO pokazano na rysunku poniżej.

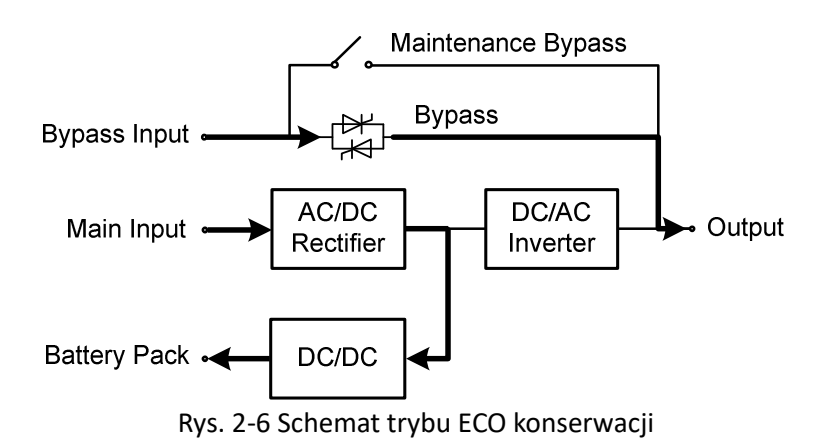

## **2.2 Struktura systemu**

## **2.2.1 Budowa UPS Frame 60 kVA**

Wygląd zasilacza UPS Frame 60 kVA przedstawia poniższy rysunek.

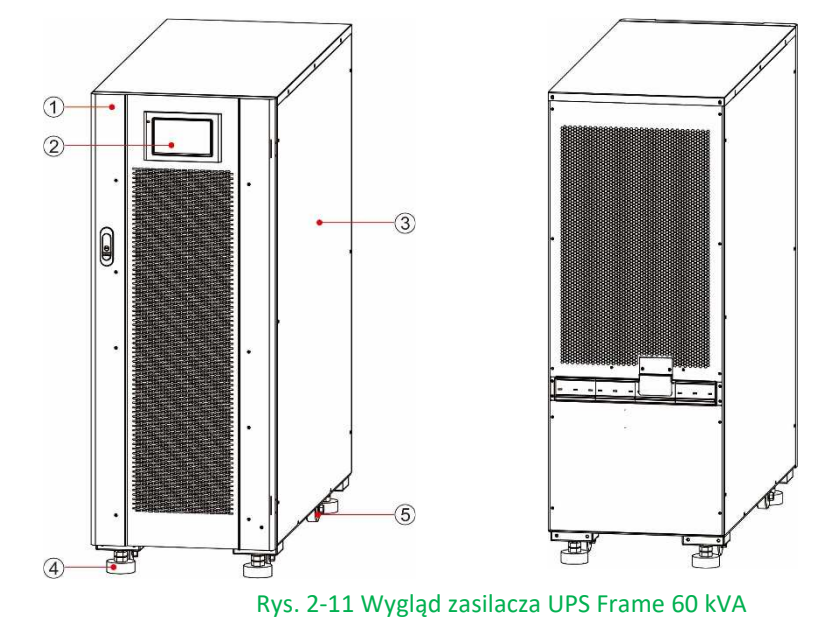

4 Stopa 5 Kółka transportowe

1 Drzwi 2 Panel kontrolny 3 Metalowa obudowa

Komponenty funkcjonalne UPS Frame 60 przedstawiono na poniższych rysunkach.

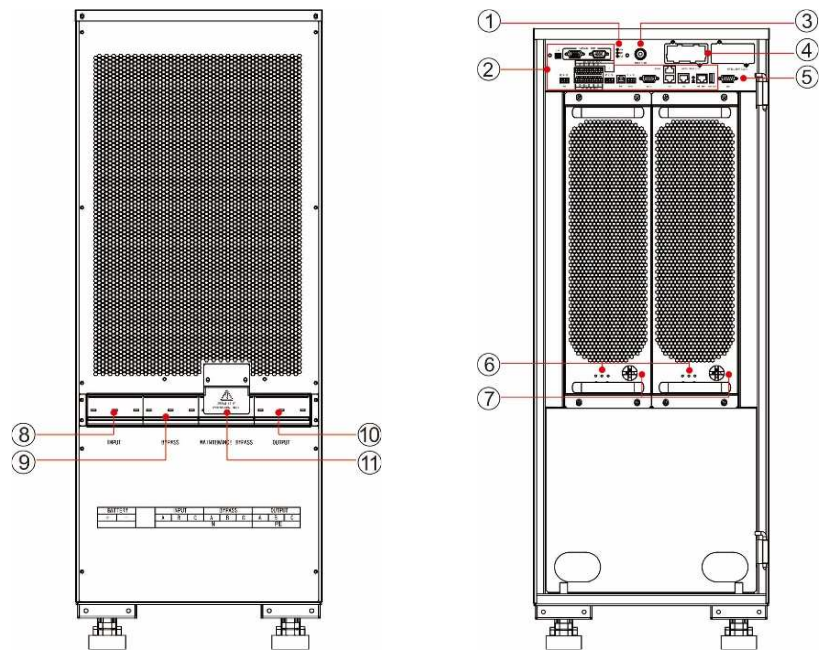

Rys. 2-12 UPS 60 kVA: widok z przodu (z otwartymi drzwiami) oraz widok z tyłu

- 
- 
- -
- 7 Wyłącznik modułu mocy 8 Wyłącznik wejściowy 9 Wejście Bypass
- 10 Wyłącznik wyjściowy 11 Bypass Serwisowy
- 
- 1 Wskaźnik stanu 2 Interfejs komunikacyjny 3 Przycisk startu z baterii
- 4 Złącze IntelliSlot 5 Interfejs monitora 6 Wskaźnik modułu mocy
	-

#### **Wskaźnik stanu**

Wskaźniki kontrolne trybu: normalny, alarm, awaria.

#### **2.2.2 Budowa UPS Frame 80, 100 i 120**

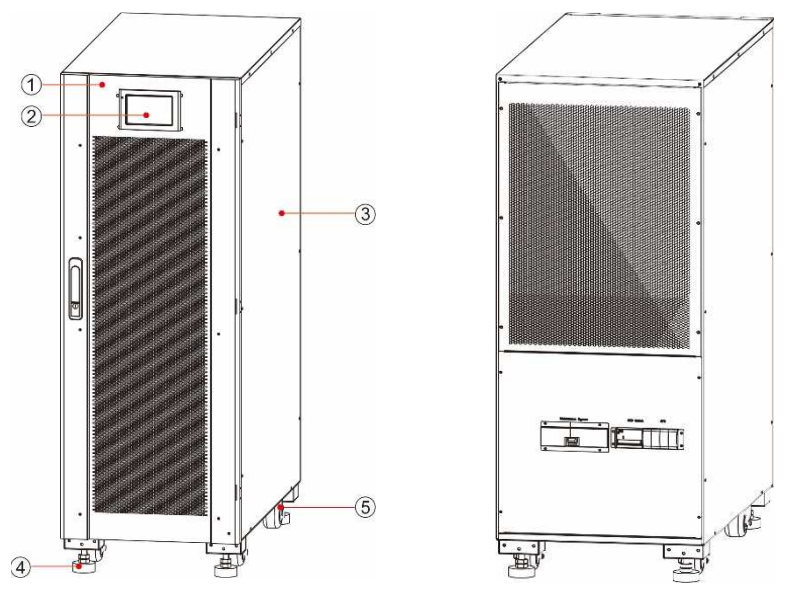

Wygląd UPS Frame 120 przedstawiono na rysunku poniżej. Frame 80 kVA jest nieco węższy.

Rys. 2-14 Wygląd zasilacza Frame 80 / 120

- 
- 4 Stopa podporowa 5 Kółka transportowe
- 1 Drzwi 2 Panel kontrolny 3 Metalowa obudowa
- Komponenty funkcjonalne UPS Frame 80, 100 i 120 przedstawiono na poniższych rysunkach. Jako przykład pokazano Frame 120, a Frame 80 i 100 mają dwa moduły zasilania.

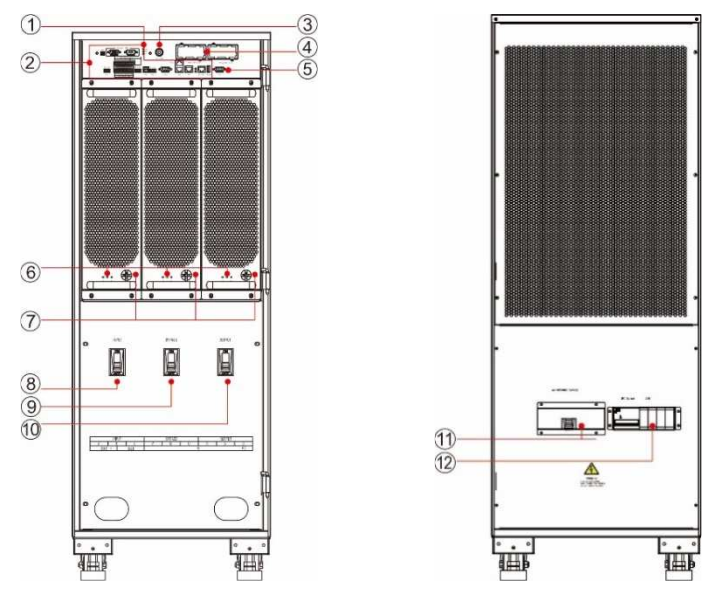

Rys. 2-15 widok z przodu (z otwartymi drzwiami) oraz widok z tyłu

- 
- 
- 1 Wskaźnik stanu 2 Interfejs komunikacyjny 3 Przycisk startu z baterii
- 4 Złącze IntelliSlot 5 Interfejs monitora 6 Wskaźnik modułu mocy
- 
- 7 Wyłącznik modułu mocy 8 Wyłącznik wejściowy 9 Wejście Bypass
- 10 Wyłącznik wyjściowy 11 Bypass Serwisowy
	-
- 
- 

## **3 Interface komunikacyjny UPS**

## **3.1 Panel kontrolny UPS**

Panel kontrolny znajduje się na przedniej ściance UPS. Służy on do sterowania pracą, konfigurowania, kontrolowania i monitorowania parametrów pracy UPS.

## **3.1.1 Wygląd panelu**

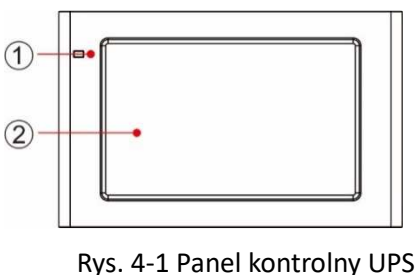

#### 1 Dioda LED 2 Ekran dotykowy LCD

## **3.1.2 Ekran dotykowy LCD i dioda LED**

Panel kontrolny wyświetlać informacje o trybie pracy i alarmach UPS oraz umożliwia zmianę parametrów UPS za pomocą wyświetlacza LCD.

Status UPS przedstawia dioda LED w tabeli 4-1.

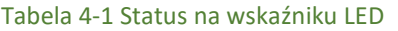

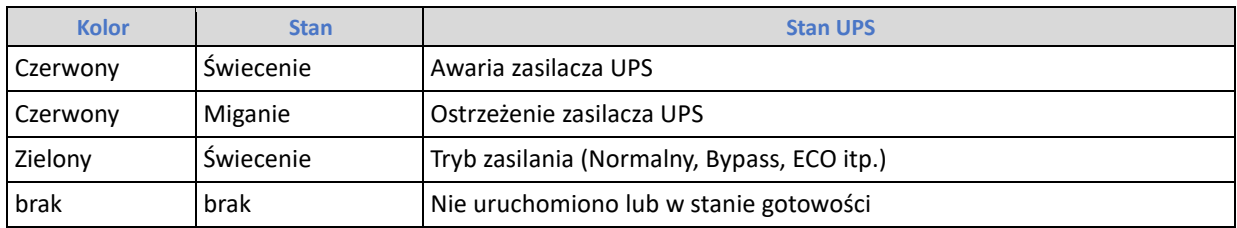

## **3.2 Menu wyświetlacza LCD**

## **3.2.1 Struktura menu**

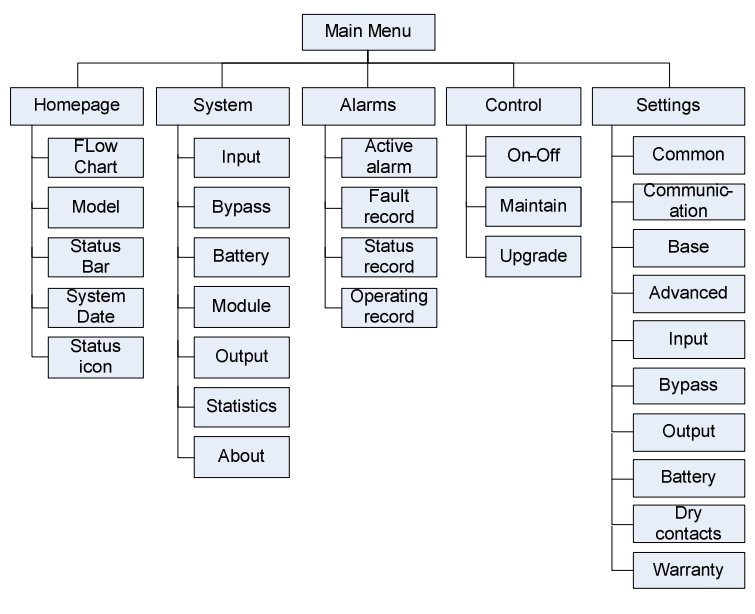

Rys. 4-2 Struktura menu wyświetlacza LCD

#### **3.2.2 Strona główna**

Strona główna jest podzielona na trzy obszary: menu główne, diagram przepływu energii oraz pasek stanu, jak na poniższym rysunku:

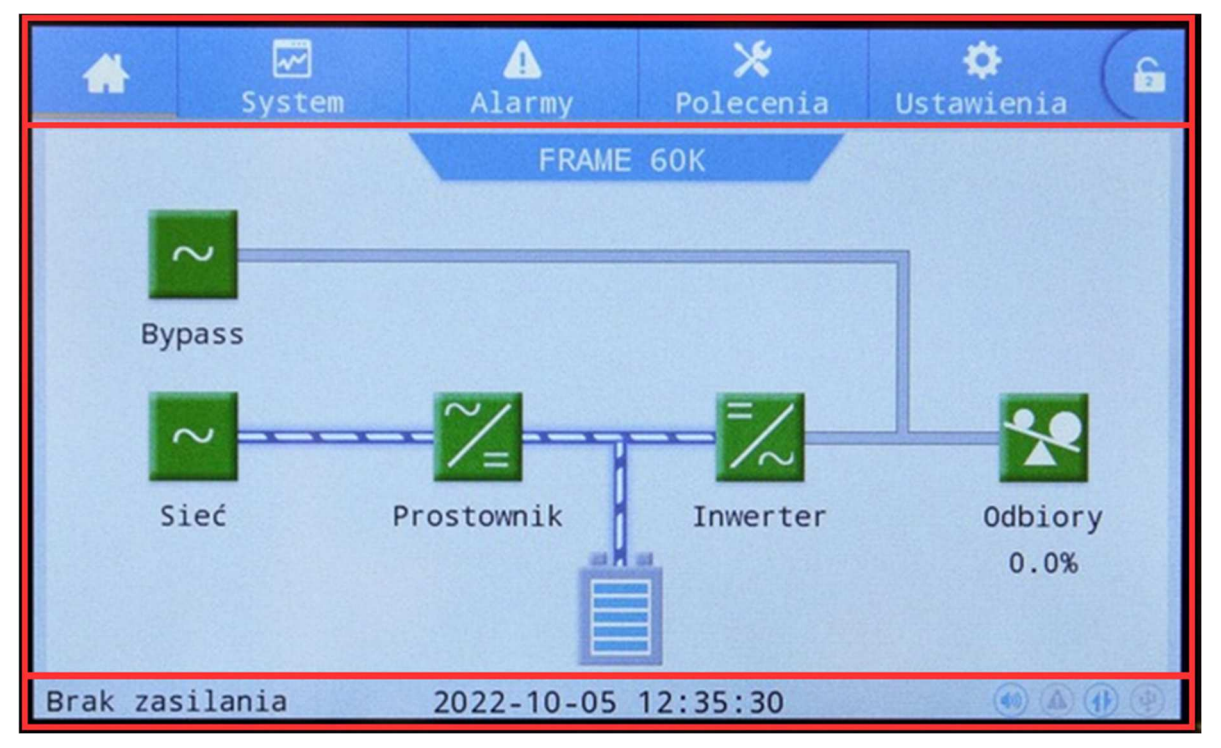

#### Rys. 4-4 Strona główna

#### Tabela 4-2 Opis funkcji interfejsu

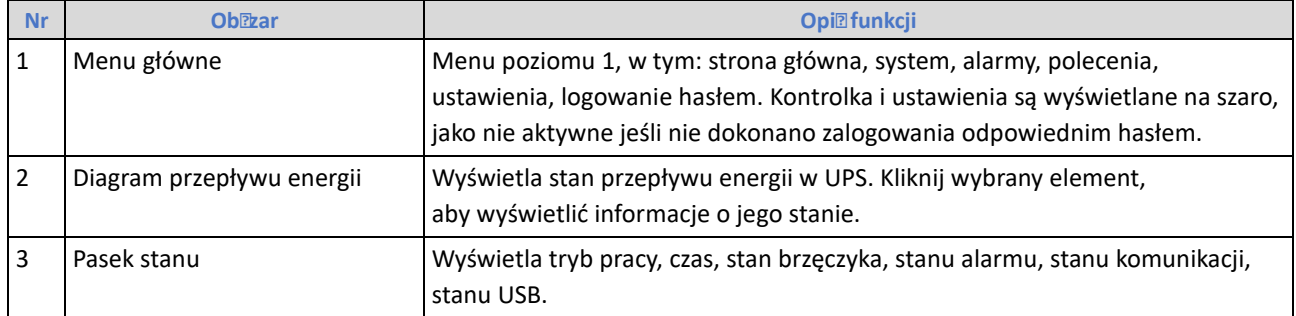

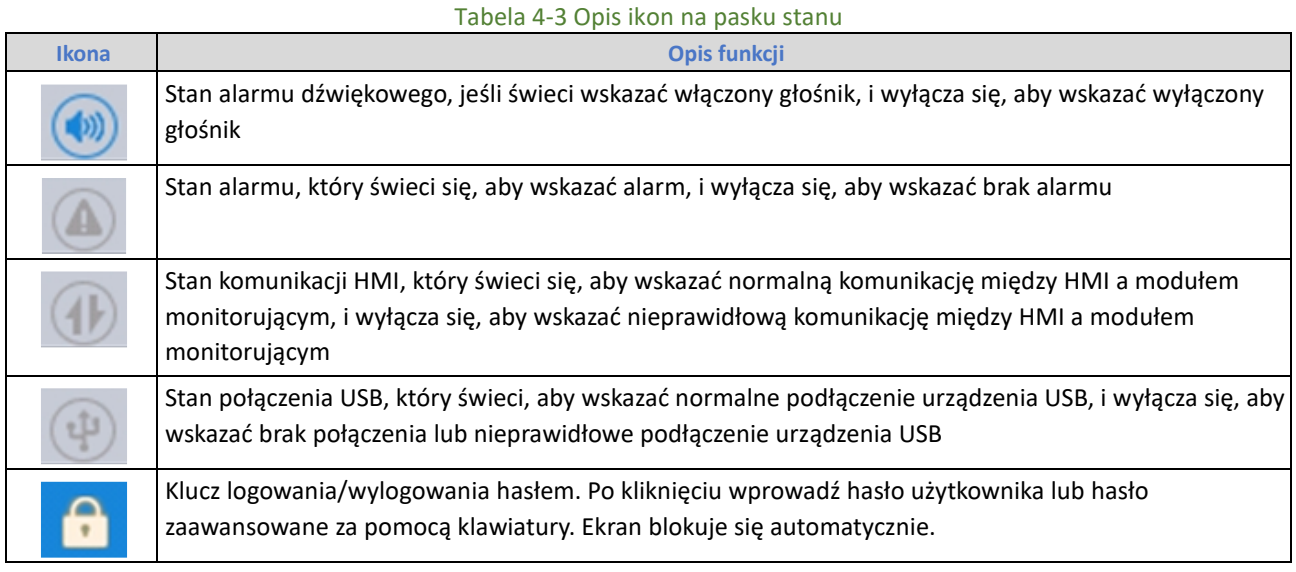

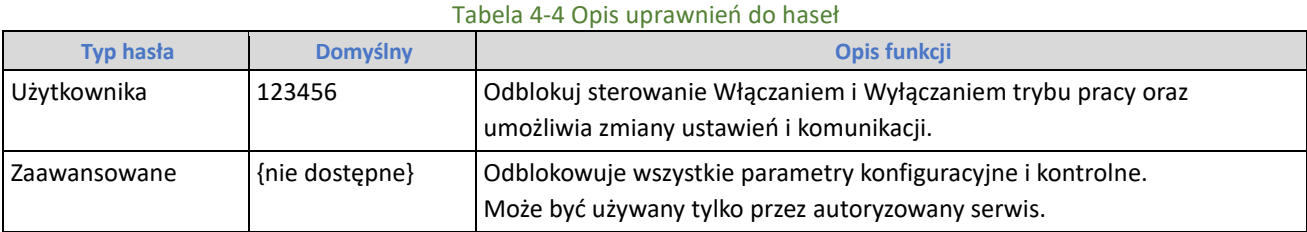

#### **3.2.3 System**

W zakładce "System" można wybrać następujące pozycje z menu po lewej stronie: "Wejście", "Bypass", "Baterie", "Moduł", "Wyjście", "Statystyka" i "Informacje".

#### **Sieć**

Menu Sieć zawiera parametry zasilania wejściowego jak napięcie, prąd i częstotliwość jak niżej.

![](_page_12_Picture_121.jpeg)

#### Rys. 4-5 Interfejs wejściowy

![](_page_12_Picture_122.jpeg)

Częstotliwość (Hz) Częstotliwość wejściowa sieci

#### **Bypass**

Menu Bypass zawiera parametry na zasilaniu toru Bypass jak pokazano na rys. 4-6, a opis interfejsu przedstawiono w tabeli 4-6.

![](_page_13_Picture_82.jpeg)

#### Rys. 4-6 Menu Bypass

#### Tabela 4-6 Menu Bypass

![](_page_13_Picture_83.jpeg)

#### **Baterie**

Menu Baterii pokazano na rys. 4-7, a opis interfejsu przedstawiono w tabeli 4-7.

![](_page_13_Picture_84.jpeg)

#### Rys. 4-7 Interfejs akumulatora

#### Tabela 4-7 Opis interfejsu akumulatora

![](_page_13_Picture_85.jpeg)

#### **Moduł mocy**

Wyświetla informacje o każdym Module Mocy UPS. Menu modułu mocy pokazano poniżej, a opis interfejsu przedstawiono w tabeli 4-8.

![](_page_14_Figure_3.jpeg)

![](_page_14_Picture_91.jpeg)

![](_page_14_Picture_92.jpeg)

#### Rys. 4-8 Menu modułu mocy

![](_page_14_Picture_93.jpeg)

![](_page_14_Picture_94.jpeg)

![](_page_15_Picture_85.jpeg)

#### **Wyjście**

Menu Wyjście pokazano na rysunku poniżej, a opis interfejsu przedstawiono w tabeli 4-9.

![](_page_15_Picture_86.jpeg)

#### Figa. 4-9 Menu wyjściowe

Tabela 4-9 Opis interfejsu wyjściowego

![](_page_15_Picture_87.jpeg)

#### **Statystyka**

Menu Statystyka pokazano na rysunku poniżej, a opis interfejsu przedstawiono w tabeli 4-10.

![](_page_16_Picture_98.jpeg)

#### Rys. 4-10 Menu statystyka

![](_page_16_Picture_99.jpeg)

#### **Informacje**

Interfejs menu Informacje pokazano poniżej, a opis interfejsu przedstawiono w tabeli 4-11.

![](_page_16_Picture_100.jpeg)

#### Rys. 4-11 O interfejsie

#### Tabela 4-11 Opis interfejsu

![](_page_16_Picture_101.jpeg)

![](_page_17_Picture_160.jpeg)

#### **3.2.4 Alarm**

 W interfejsie informacyjnym "Alarmy" można wyświetlić "Aktywny alarm", "Rekord usterki", "Rekord stanu" i "Rekord operacyjny" z menu dodatkowego w lewym dolnym rogu.

| Wybór typu alarmu | œ | ⊡<br>System<br>Nr Lokalizacja ID                                                    | Δ<br>Alarmy.<br>Informacie  | ×<br>Polecenia | ۰<br>Ustawienia<br>Czas | <b>A</b> | Page UP lub Page Down,<br>odpowiednio pierwsza<br>strona, ostatnia strona,<br>następna strona i ostatnia                                  |
|-------------------|---|-------------------------------------------------------------------------------------|-----------------------------|----------------|-------------------------|----------|----------------------------------------------------------------------------------------------------|
| do wyświetlenia   |   | Aktywny alarm<br>Lista alarmón<br>Lista statusów<br>Lista operacji<br>Aktywny alarm | $\left  \leftarrow \right $ | 0/0            |                         |          | Numer bieżącej strony i<br>łączna liczba stron.<br>Przejdź do wymaganej<br>strony, wpisując<br>odpowiedni numer strony<br>na klawiaturze. |

Rys. 4-12 Interfejs menu alarmowego

#### **Aktywny alarm**

Aktywny interfejs alarmowy wyświetla informacje o aktualnym ostrzeżeniu systemu UPS, jak pokazano poniżej. Opis interfejsu przedstawiono w tabeli 4-12.

![](_page_17_Figure_8.jpeg)

Rys. 4-13 Aktualny interfejs alarmowy

![](_page_17_Picture_161.jpeg)

![](_page_17_Picture_162.jpeg)

#### **Rekordy historyczne**

"Rekord historii" jest podzielony na "Rekord usterki*", "*Rekord stanu*"* i *"*Rekord operacyjny*".*  Na przykład "Zapis usterek", interfejs rejestru historii pokazano poniżej, a opis interfejsu przedstawiono w tabeli 4-13.

| c   | $\overline{\mathbf{v}}$<br>System |                          | Alarms                                                      | <b>STATISTICS</b><br>Control | Settings | $\bullet$ |
|-----|-----------------------------------|--------------------------|-------------------------------------------------------------|------------------------------|----------|-----------|
| No. | Location                          | ID                       | Information                                                 |                              | Time     |           |
| 1   | <b>MCU</b>                        | $\mathbf{0}$             | BYP communicat. abnormal(C 1970-01-01 08:00:00.000<br>lear) |                              |          |           |
|     |                                   |                          |                                                             |                              |          |           |
|     |                                   |                          |                                                             |                              |          |           |
|     |                                   |                          |                                                             |                              |          |           |
|     |                                   |                          |                                                             |                              |          |           |
|     |                                   |                          |                                                             |                              |          |           |
|     | Fault record                      | $\overline{\phantom{1}}$ |                                                             | 0/0                          |          |           |

Rys. 4-14 Interfejs rekordu historii

![](_page_18_Picture_84.jpeg)

![](_page_18_Picture_85.jpeg)

#### **3.2.5 Sterowanie**

W interfejsie informacyjnym "Polecenia" można wybrać operację z lewego menu, które zawiera "Zał.-Wył.", "Konserwacja" i "Aktualizacja".

#### **Włączanie-wyłączanie**

Interfejs menu Zał.-Wył. pokazano poniżej, a opis interfejsu przedstawiono w tabeli 4-14.

![](_page_18_Picture_86.jpeg)

Rys. 4-15 Interfejs Zał.-Wył.

Tabela 4-14 Opis interfejsu Zał.-Wył.

![](_page_18_Picture_87.jpeg)

#### **Konserwacja**

Interfejs menu konserwacji pokazano poniżej, a opis interfejsu przedstawiono w tabeli 4-15.

![](_page_19_Picture_3.jpeg)

#### Rys. 4-16 Interfejs konserwacji

Tabela 4-15 Opis interfejsu konserwacji

![](_page_19_Picture_99.jpeg)

#### **Eksportowanie historii zdarzeń**

Wymagane jest połączenie za pomocą urządzenia USB, wyeksportowany plik historii jest przechowywany w katalogu głównym.Format informacji eksportowanego pliku historii pokazano na poniższym rysunku, a opis w tabeli 4-16.

![](_page_19_Picture_100.jpeg)

Rys. 4-17 Eksportowanie informacji o plikach rekordów historii

![](_page_20_Picture_158.jpeg)

#### **3.2.6 Ustawienia**

#### **Ustawienia ogólne**

Menu ustawień ogólnych pokazano na rysunkach poniżej, a opis w tabeli 4-18.

![](_page_20_Picture_5.jpeg)

#### Rys. 4-19 Wspólny interfejs ustawień

![](_page_20_Picture_159.jpeg)

![](_page_20_Picture_160.jpeg)

![](_page_21_Picture_169.jpeg)

#### **Ustawienia komunikacji**

Interfejs menu ustawień komunikacyjnych pokazano na rysunkach poniżej, a opis interfejsu przedstawiono w tabeli 4-19.

![](_page_21_Picture_170.jpeg)

#### Figa. 4-20 Interfejs ustawień komunikacji

![](_page_21_Picture_171.jpeg)

#### Tabela 4-19 Opis interfejsu ustawień komunikacyjnych

#### **Ustawienia styków DryContact**

Interfejs menu ustawień styków DryContact pokazano na rysunku poniżej, a opis interfejsu przedstawiono w tabeli 4-20.

![](_page_22_Picture_3.jpeg)

#### Figa. 4-21 Interfejs ustawień styków DryContact

![](_page_22_Picture_189.jpeg)

![](_page_22_Picture_190.jpeg)

#### **Parametry Bypass**

Interfejs menu Parametry Bypass pokazano na rysunku poniżej, a opis interfejsu przedstawiono w tabeli 4-21.

| œ                                 | 35 <sub>0</sub> | Alarmy                    | Polecemia | Ustanienia |  |
|-----------------------------------|-----------------|---------------------------|-----------|------------|--|
| optime<br><b>Romand NACLA</b>     |                 | Zakres nap. ECO(%):       |           | $+10.0$    |  |
| Provinci                          |                 | Zakres częst. ECO(Hz):    |           | $\pm 2$    |  |
| <b>Dynans</b>                     |                 | Maks. nap. bypass(%):     |           | $+15$      |  |
| <b>MATECIA</b><br><b>Dateria:</b> |                 | Min. nap. bypass(%);      |           | $-70$ $>$  |  |
|                                   |                 | Zakres częst, bypass(Hz); |           | 45:0 2:    |  |

Figa. 4-22 Interfejs parametrów obejścia

![](_page_23_Picture_109.jpeg)

![](_page_23_Picture_110.jpeg)

#### **Parametry wejściowe**

Menu interfejsów parametrów wejściowych pokazano na rysunku poniżej, a opis interfejsu przedstawiono w tabeli 4-22.

| ñ                                    | 岡<br>$3.0 - 4$ | <b>Alarmy</b>                   | Polecenia | Ustanlenia | в |
|--------------------------------------|----------------|---------------------------------|-----------|------------|---|
| optime<br>toward NACJA               |                | Dostosowanie Wej.:              |           | 51my X     |   |
| Premati                              | $(5)$ :        | Opoz. uruch. poe. jed. UPS.     |           | $-2 >$     |   |
| Иураза.                              |                | Cras eight, start PPC(s):       |           | 10 >       |   |
| <b>Mey Scian</b><br><b>Bateria</b> : |                | Limit pradu $= j$ .:            |           | Wacz >     |   |
| <b>COL</b>                           |                | Zakres limitu prąd. wej<br>(%): |           | 200        |   |

Figa. 4-23 Interfejs parametrów wejściowych

![](_page_24_Picture_161.jpeg)

#### **Parametry baterii**

Menu parametrów akumulatora przedstawiono na rysunkach poniżej, a opis interfejsu przedstawiono w tabeli 4-23.

![](_page_24_Figure_4.jpeg)

![](_page_25_Picture_137.jpeg)

![](_page_25_Picture_138.jpeg)

#### Rys. 4-24 Interfejs parametrów baterii

 $\overline{\phantom{a}}$ 

![](_page_25_Picture_139.jpeg)

![](_page_25_Picture_140.jpeg)

![](_page_26_Picture_239.jpeg)

![](_page_27_Picture_176.jpeg)

#### **Parametry wyjściowe**

Menu interfejsu parametrów wyjściowych pokazano na rys. 4-25, a opis interfejsu przedstawiono w tabeli 4-24.

| 必                  | ⊠                 |                            | ×         | 娄          | 습             |             |   |                                       |  |                     |        |  |
|--------------------|-------------------|----------------------------|-----------|------------|---------------|-------------|---|---------------------------------------|--|---------------------|--------|--|
| $\curvearrowright$ | System            | Alarmy .                   | Polecenia | Ustawienia |               |             | ▱ | <b>Alarmy.</b>                        |  | Poincents UStanimia |        |  |
| Wyjscie            |                   | Sledzenie częst.Wyj.(Hz/s) |           | 0.5        |               | <b>DOM:</b> |   |                                       |  |                     |        |  |
| Podstawowe         |                   | Czas przełącz. na bypass:  |           | 5          |               | Witcher     |   | Zakres samoobc, prad. Myj.<br>$(5)$ : |  |                     | $80\,$ |  |
| Zaawansowane       |                   | Nap. Myj.(V):              |           | $230$ >    |               | odstawcie   |   |                                       |  |                     |        |  |
| Gwarancja          | Częst. Wyj. (Hz): |                            |           |            | <b>NUMBER</b> |             |   |                                       |  |                     |        |  |
|                    |                   |                            | $50$ $>$  |            | OHIO ADESA    |             |   |                                       |  |                     |        |  |
|                    |                   | Dostos. nap. Wyj.(V):      |           | 0.0        |               |             |   |                                       |  |                     |        |  |
|                    |                   |                            |           |            |               |             |   |                                       |  |                     |        |  |

Rys. 4-25 Interfejs parametrów wyjściowych

![](_page_28_Picture_93.jpeg)

## **4 Obsługa**

![](_page_29_Picture_1.jpeg)

**OSTRZEŻENIE** 

• UPS powinien być podłączony i skonfigurowany do prawidłowej pracy przez Autoryzowany Serwis Producenta.

• Pierwsze uruchomienie UPS musi wykonać Autoryzowany Serwis Producenta.

## **4.1 Obsługa pojedynczego UPS**

#### **4.1.1 Włączenie UPS**

![](_page_29_Figure_7.jpeg)

**Krok 1**: Załącz napięcie zasilające UPS w zewnętrznej tablicy rozdzielczej.

**Krok 2**: Załącz włącznik BYPASS na obudowie UPS.

**Krok 3**: Załącz włączniki INPUT i OUTPUT na obudowie UPS.

**Krok 4**: Po ok. 30 sekundach sprawdź, czy na panelu kontrolnym nie ma alarmów. Jeśli na panelu kontrolnym znajdują się nieprawidłowe alarmy (ewentualny alarm "Akumulator odłączony" jest w tym momencie prawidłowy, ponieważ bateria nie została jeszcze podłączona. Dźwięk alarmu można wyciszyć klikając ikonę brzęczyka na Pasku Stanu w dolnej części wyświetlacza), zresetuj wszystkie nieprawidłowe alarmy. Jeśli brak nieprawidłowych alarmów można przystąpić do uruchomienia falownika UPS.

**Krok 5**: Jeśli opcja "Polecenia" jest wyszarzona i nie aktywna w menu głównym LCD, najpierw wymagane jest jej odblokowanie. W tym celu kliknij kłódkę blokady w prawym górnym rogu interfejsu LCD. Gdy system wyświetli okno jak poniżej wprowadź Hasło Użytkownika.

![](_page_29_Figure_13.jpeg)

Rys. 5-1 Okno odblokowywania

Wybierz "Polecenia" w menu głównym monitora, kliknij "Inv.Zał." i potwierdź uruchamianie falownika naciskając "OK", jak pokazano na rys. 5-2.

![](_page_30_Figure_1.jpeg)

Rys. 5-2 Uruchomienie UPS

**Krok 6**: Po uruchomieniu falownika UPS przełącza się do Trybu Normalnego. Na Diagramie przepływu energii wyświetlacza LCD można sprawdzić, czy na wyjściu UPS jest zasilane z falownika.

**Krok 7:** Zamknij wyłącznik baterii (jeśli jest wiele łańcuchów baterii, najpierw zamknij wyłączniki każdego z nich, a następnie zamknij główny wyłącznik baterii).

#### **INFORMACJA**

Jeśli UPS jest już włączony i znajduje się w Trybie Bypass, a wymagane jest przejście do Trybu Normalnego, wystarczy potwierdzić, że nie ma nieprawidłowych alarmów, a następnie wykonać procedurę załączenia od kroku 5.

## **4.1.2 Wyłączenie UPS**

![](_page_30_Figure_8.jpeg)

#### **Krok 1**: Wyłączenie falownika.

Jeśli opcja "Polecenia" jest wyszarzona i nie aktywna w menu głównym LCD, najpierw wymagane jest jej odblokowanie. Kliknij kłódkę blokady w prawym górnym rogu interfejsu LCD. Gdy system wyświetli okno jak na rys. 5-1 wprowadź Hasło Użytkownika.

Wybierz "Polecenia" w menu głównym wyświetlacza, kliknij "Wył. na bypass", a po wybraniu i potwierdzeniu zakończ operację wyłączania falownika, jak pokazano na rysunku poniżej.

![](_page_30_Figure_12.jpeg)

Rys. 5-4 Wyłącz falownik

**Krok 2**: Po wyłączeniu falownika, jeśli zasilanie toru Bypass jest w normie, UPS przechodzi w Tryb Bypass. Jeśli zasilanie toru Bypass jest poza dopuszczalnym zakresem, UPS będzie w trybie czuwania, napięcie na wyjściu zostanie wyłączone i odbiorniki nie będą zasilane.

**Krok 3**: Wyłącz wyłącznik baterii (jeśli jest wiele łańcuchów baterii, najpierw otwórz wyłączniki każdego z nich, a następnie otwórz główny wyłącznik baterii).

**Krok 4**: Wyłącz włączniki INPUT, BYPASS i OUTPUT na obudowie UPS.

## **INFORMACJA**

Jeśli wymagane jest tylko wyłączenie falownika UPS i dostarczenie zasilania przez obejście systemu, po potwierdzeniu, że UPS nie ma obecnie nieprawidłowego alarmu, wymagane jest tylko wykonanie kroku 1; jeśli wymagane jest pełne wyłączenie UPS, należy wykonać wszystkie powyższe kroki.

## **4.1.3 Start z baterii (***Cold Start***)**

![](_page_31_Figure_6.jpeg)

**Krok 1**: Odłącz wyłączniki wejściowe torów zasilających UPS (w zewnętrznej rozdzielnicy), a następnie włącz wyłącznik baterii (jeśli jest wiele łańcuchów baterii, najpierw zamknij wyłączniki każdego z nich, a następnie zamknij główny wyłącznik baterii).

Krok 2: Naciśnij przycisk "Startu z baterii" przez ponad 3 sekundy (położenie przycisku "Start z baterii" pokazano w rozdziale 2.2). UPS automatycznie przejdzie w stan rozruchu z baterii. Na wyświetlaczu LCD wyświetlane jest logo oraz pasek inicjalizacji. Po zakończeniu inicjakizacji należy uruchomić falownik.

**Krok 3**: Jeśli opcja "Polecenia" jest wyszarzona i nie aktywna w menu głównym LCD, najpierw wymagane jest jej odblokowanie. W tym celu kliknij kłódkę blokady w prawym górnym rogu interfejsu LCD. Gdy system wyświetli okno jak Rys. 5-1 wprowadź Hasło Użytkownika.

Wybierz "Polecenia" w menu głównym LCD, kliknij "Inv.Zał." i potwierdź uruchamianie falownika naciskając "OK", jak pokazano na rys. 5-2.

**Krok 4**: Po uruchomieniu falownika UPS przełącza się do Trybu Bateryjnego. Na Diagramie przepływu energii wyświetlacza LCD można sprawdzić, czy na wyjściu UPS jest zasilane z falownika.

**Krok 5**: Załącz włączniki OUTPUT na obudowie UPS.

## **4.1.4 Ręczne przełączenie do Trybu Bypass**

![](_page_32_Picture_2.jpeg)

**Krok 1**: Jeśli opcja "Polecenia" jest wyszarzona i nie aktywna w menu głównym LCD, najpierw wymagane jest jej odblokowanie. W tym celu kliknij kłódkę blokady w prawym górnym rogu interfejsu LCD. Gdy system wyświetli okno jak Rys. 51 wprowadź Hasło Użytkownika. Wybierz "Polecenia" w menu głównym LCD, wybierz zakładkę "Zał.-Wył." i w pozycji "Na bypass" kliknij "Zał.", następnie potwierdź przełączenie do Bypass naciskając "OK".

## **4.1.5 Przełączenie do trybu Bypass Serwisowego**

![](_page_32_Figure_5.jpeg)

**Krok 1**: Wykonaj ręczne przełączenie do Trybu Bypass zgodnie z punktem 4.1.4. **Krok 2:** Odszukaj na obudowie przełącznik Bypassu Serwisowego (lokalizacja w rozdziale 2.2), a następnie usuń element zabezpieczający przełącznik odkręcając śrubki mocujące. **Krok 3:** Zamknij przełącznik Bypassu Serwisowego. UPS przełącza się w Tryb Bypass Serwisowy. W tym samym czasie na LCD są aktywne alarmy "Rozłącznik serwisowy urządzenia podłączony" i "Rozłącznik serwisowy obejścia podłączony".

**Krok 4**: Wyłącz wyłącznik baterii (jeśli jest kilka łańcuchów baterii, najpierw otwórz wyłączniki każdego z nich, a następnie otwórz główny wyłącznik baterii).

**Krok 5:** Wyłącz włączniki INPUT, BYPASS i OUTPUT na obudowie UPS. Po chwili UPS zostanie całkowicie wyłączony.

## **4.1.6 Załączenie Trybu Normalnego po aktywnym Trybie Bypass Serwisowy**

![](_page_32_Figure_10.jpeg)

**Krok 1**: Załącz włącznik BYPASS na obudowie UPS.

**Krok 2** Załącz włącznik INPUT i OUTPUT na obudowie UPS.

**Krok 3**: Upewnij się, że UPS pracuje w Trybie Bypass.

**Krok 4**: Odszukaj na obudowie przełącznik Bypassu Serwisowego (lokalizacja w rozdziale 2.2), a następnie przełączyć go z pozycji "ON" do "OFF". Po wyłączeniu przełącznika Bypassu serwisowego alarmy "Rozłącznik serwisowy urządzenia podłączony" i "Rozłącznik serwisowy obejścia podłączony*"* powinny zniknąć z LCD. Schemat stanu pracy systemu można wyświetlić w okienku głównym LCD, aby potwierdzić, czy UPS jest w Trybie Bypass.

**Krok 5**: Zamocuj element zabezpieczający przełącznik Bypass Serwisowy za pomocą śrubek.

**Krok 6**: Jeśli opcja "Polecenia" jest wyszarzona i nie aktywna w menu głównym LCD, najpierw wymagane jest jej odblokowanie. W tym celu kliknij kłódkę blokady w prawym górnym rogu interfejsu LCD. Gdy system wyświetli okno odblokowania wprowadź Hasło Użytkownika.

Wybierz "Polecenia" w menu głównym monitora, kliknij "Inv.Zał." i potwierdź uruchamianie falownika naciskając "OK"

**Krok 7**: Po uruchomieniu falownika UPS przełącza się do Trybu Normalnego. Na Diagramie przepływu energii wyświetlacza LCD można sprawdzić, czy na wyjściu UPS jest zasilane z falownika.

**Krok 8:** Zamknij wyłącznik baterii (jeśli jest wiele łańcuchów baterii, najpierw zamknij wyłączniki każdego z nich, a następnie zamknij główny wyłącznik baterii).

## **4.1.7 Awaryjne wyłączenie zasilania EPO (P.Poż.)**

![](_page_33_Figure_7.jpeg)

**UWAGA**  • Zadziałanie EPO spełnia funkcję wyłącznika P.Poż. i powoduje wyłączenia zasilania wyjściowego UPS i wyłączenie zasilanych odbiorników.

**Krok 1**: Aktywuj przycisk EPO, UPS odłącza napięcie wyjściowe i przechodzi w stan awaryjnego wyłączenia. Na LCD pojawia się alarm.

## **4.1.8 Uruchomienie UPS po wyłączeniu awaryjnym EPO**

**Krok 1**: Upewnij się, że przycisk wyłącznika EPO (P.Poż.) nie jest już aktywny.

**Krok 2**: Wyczyść alarm EPO na LCD, w tym celu wybierz w Oknie Głownym: "Polecenia*" → "*Konserwacja*" →* "czyść błędy", a następnie potwierdź "OK" w okienku jak poniżej.

![](_page_33_Figure_13.jpeg)

Rys. 5-6 Kasowanie alarmu

Krok 3: Sprawdź aktywne alarmy i potwierdź, że alarm "EPO" zniknął. Jeżeli zasilanie Bypass jest dostępne UPS przejdzie do Trybu Bypass, a po chwili uruchomi się do Trybu Normalnego.

## **5 Rozwiązywanie problemów**

![](_page_34_Picture_240.jpeg)

Skorzystaj z poniższej tabeli, aby rozwiązać drobne problemy z instalacją i działaniem.

## **INFORMACJA**

Jeśli wymiana komponentów jest wymagana w celu rozwiązania powyższego rozwiązania i dotyczy listy alarmów Załącznika C, należy skonsultować się z dostawcą.

## **6 Dodatek - Lista alarmów**

![](_page_35_Picture_350.jpeg)

![](_page_36_Picture_403.jpeg)

![](_page_37_Picture_364.jpeg)

![](_page_38_Picture_321.jpeg)

![](_page_39_Picture_327.jpeg)

![](_page_40_Picture_367.jpeg)

![](_page_41_Picture_377.jpeg)

![](_page_42_Picture_307.jpeg)